# **Comment Mettre en Forme Une Feuille de Calcul**

*Diffusé par*

*Le Projet Documentation OpenOffice.org*

## Table des matières

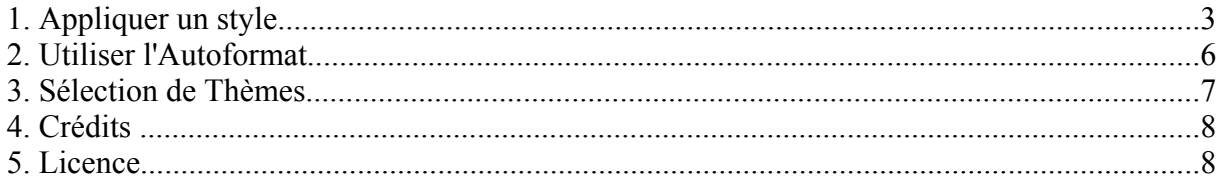

### **1. Appliquer un style**

- à une cellule

Vous devez tout d'abord ouvrir le **Styliste** :

- soit sous **Format Styliste**,
- soit en appuyant sur **F11**,
- soit en cliquant sur l'icône de la **Barre de Fonctions** :

Dans la fenêtre du Styliste, divers styles sont déjà préenregistrés. Vous allez vous appuyer sur le style **Standard** pour le modifier comme vous le souhaitez :

- sélectionnez le style **Standard**
- faites un clic droit pour accéder au menu contextuel

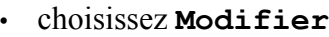

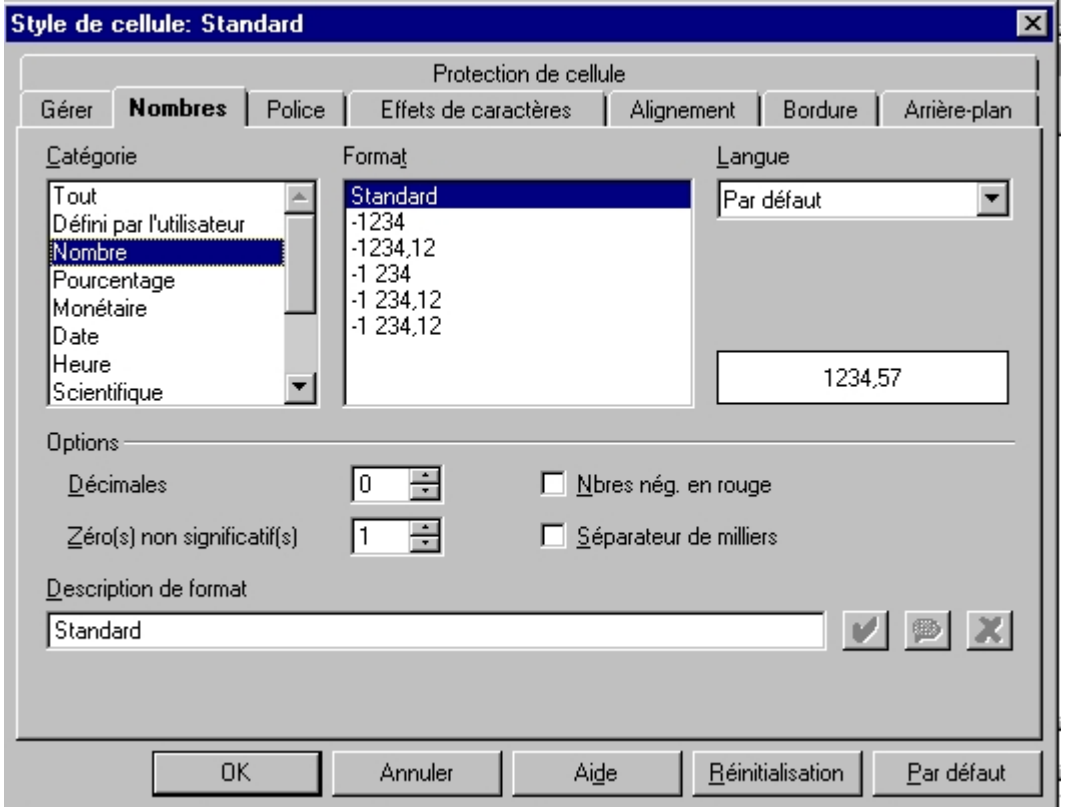

Cette nouvelle fenêtre comporte tous les onglets nécessaires au formatage de vos cellules, tant sur la police ou les alignements que sur les nombres. C'est en effet le plus souvent sur cet onglet que l'on intervient.

Nous allons examiner de plus près la catégorie **Monétaire** C'est ici que vous choisirez la devise sur laquelle vous désirez travailler. Voici ce que vous obtenez si vous cliquez sur cette catégorie.

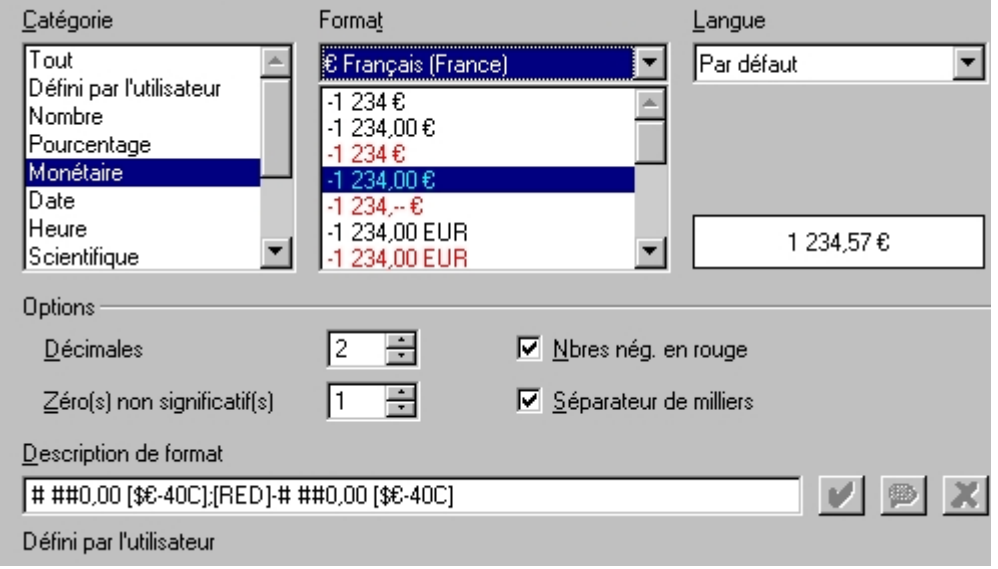

Un cadre **Format** apparaît, Sélectionnez votre devise, un exemple du format vous est montré juste au-dessous. La langue est celle que vous avez choisie pour toutes les applications.

Sous '**Options**', choisissez le nombre de décimales à afficher, la couleur des nombres négatifs, etc.

Une fois toutes vos modifications terminées, que ce soit pour la police ou autre, appuyez sur **OK**, tous vos cellules auront le format que vous avez déterminé.

*Note :Si vous désirez ne modifier le format que de quelques cellules, sélectionnez-les et au lieu de modifier le format Standard, lorsque vous faites un clic droit sur le style, choisissez 'Nouveau' cela vous permettra de créer votre propre style. Agissez de la même façon que pour les modifications cidessus avec les différents onglets. Il suffit juste ensuite de donner un nom à votre style sous l'onglet 'Gérer' et de valider par OK, il s'affichera dans le Styliste.* 

*Pour l'appliquer à une cellule, positionnez votre curseur dans la cellule et double cliquez sur le nom du style dans le Styliste.*

#### - à une page

La encore, tout se passe avec le **Styliste**.

- Cliquez sur le deuxième bouton du **Styliste** pour avoir accès au '**style de page**'
- Faites un clic droit sur le style '**Sandard**' et choisissez **Modifier**
- La fenêtre qui s'ouvre comporte à nouveau plusieurs onglets :

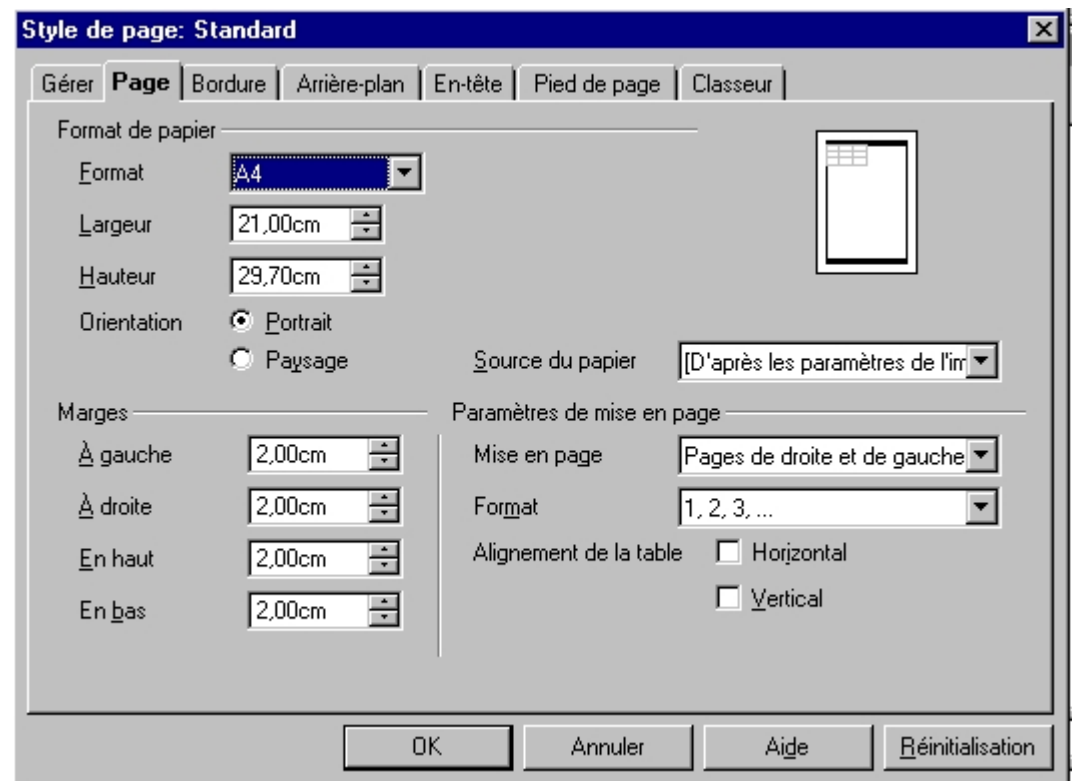

Remarquez : c'est dans cette fenêtre que vous allez définir l'entête et le pied de page de vos feuilles, ainsi que la couleur de l'arrière plan. Ces onglets sont les mêmes que vous trouvez dans le module de traitement de texte, nous ne les détaillerons pas ici.

Intéressons nous plutôt à cet onglet **Page** :

- dans le cadre **Format**, choisissez le format de votre papier, mais aussi son orientation, la feuille affichée à droite reflète les choix que vous faîtes pour en donner un aperçu,
- dans le cadre **Marge**, vous réglez les différentes marges, si celles-ci dépassent la zone d'impression, un message vous avertira. Si vous ne savez pas quelles marges définir, positionnez votre curseur dans le menu déroulant et appuyez sur la touche '**haut**' ou sur la touche '**bas**' de votre clavier, il vous sera indiqué quelles sont les marges maximum et minimum autorisées.
- Dans le cadre paramètre des mises en pages '**Alignement de la table**' vous indique comment aligner le contenu des cellules dans la feuille, faites votre choix !

Examinons maintenant un autre onglet très intéressant : l'onglet **Classeur**

Il parle de lui-même, sauf peut-être ce cadre **Échelle** qui reste obscur :

- '**Réduire/agrandir l'impression**' vous permet de diminuer ou augmenter la taille de votre table sur les feuilles
- '**Adapter l'impression au nombre de pages**' vous permet de déterminer un

nombre de pages précis pour imprimer votre classeur, la taille des tables sera modifiée en conséquence.

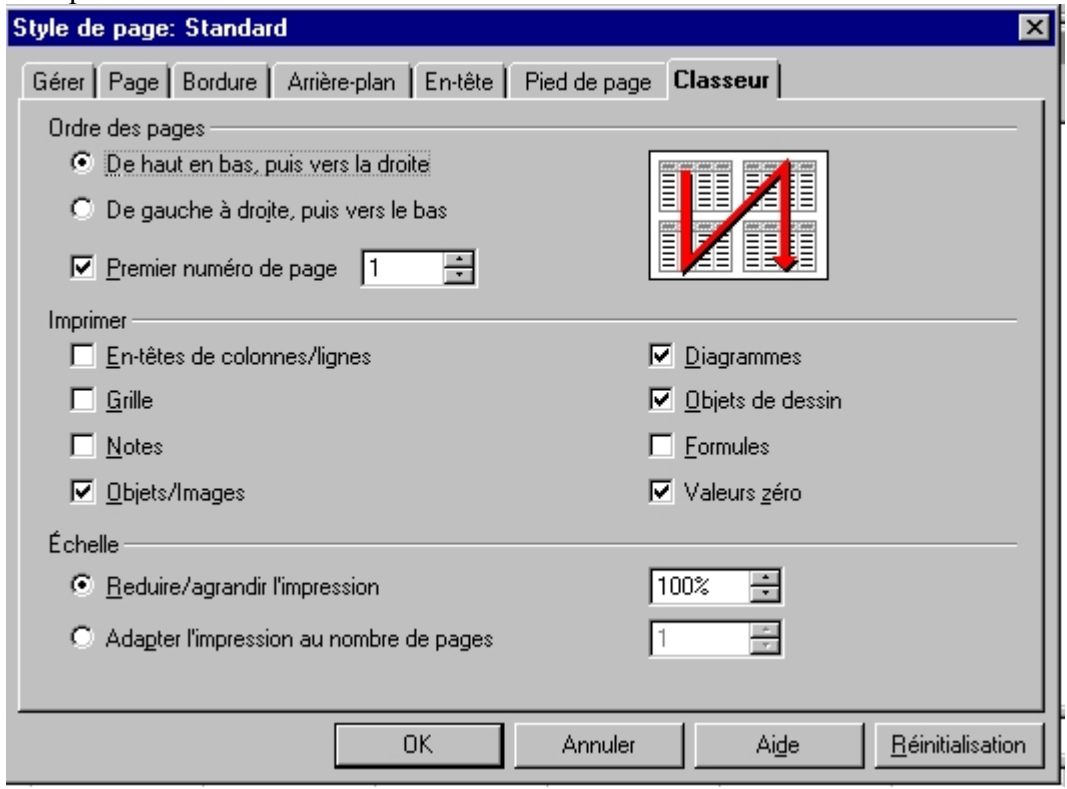

#### **2. Utiliser l'Autoformat**

*Attention : pour pouvoir utiliser cette fonction, vous devez au préalable avoir sélectionné une zone de cellules suffisamment grande, en effet celui-ci ne s'applique pas à une ou deux cellules.*

Vous avez accès à cette fonction en choisissant '**AutoFormat**' dans le menu **Format**, ou encore

en cliquant sur cette icône :  $\frac{d}{dt}$  dans la barre d'outils située à gauche de votre écran.

Incroyable ! On dirait que le tout le travail de présentation a été fait à ma place :-)

Il ne vous reste plus qu'à cliquer sur les différents formats pour trouver celui qui vous convient !

Bien sûr, vous pouvez créer le votre et l'ajouter et le supprimer quand il vous paraîtra démodé.

En cliquant sur **Options**, des options de formatage apparaissent, nous les avons affichées sur notre copie d'écran.

*Note : si vous désirez annuler l'AutoFormat, sélectionnez la zone sur laquelle vous l'avez appliqué, faites un clic droit avec votre souris pour afficher le menu contextuel et choisissez 'Par défaut'.*

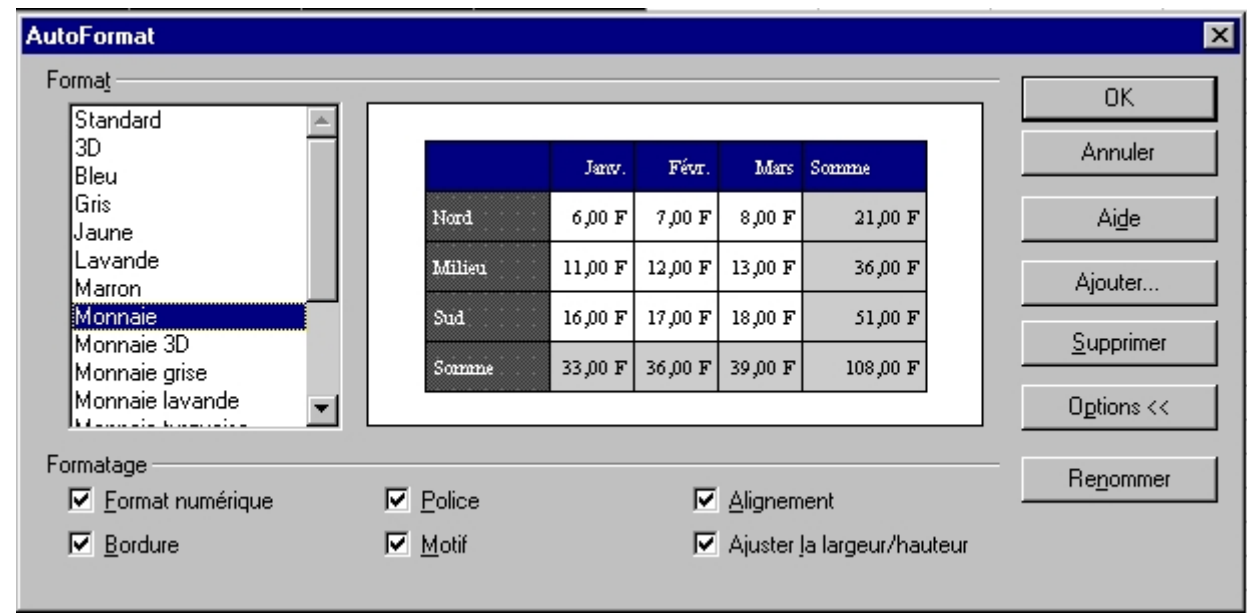

## **3. Sélection de Thèmes**

Les thèmes sont un ensemble de styles de cellules personnalisées dont le paramètrage est fixe, mais ces styles sont interchangeables.

Pour comprendre comment cela fonctionne :

- ouvrez le **Styliste**
- cliquez sur l'icône '**Sélection de thème**' dans la barre d'outils à gauche de votre écran, elle se situe au-dessous de celle de l'AutoFormat.
- Choisissez le thème '**Blue jeans**' dans la fenêtre de sélection,
- remarquez les différents styles de cellules personnalisés qui se sont affichés dans le **Styliste**,
- votre page s'est modifiée en fonction du thème choisi,
- appuyez sur **OK** pour effacer la fenêtre de sélection,
- maintenant cliquez sur les différents styles de cellules pour voir leur effet et choisir celui qui convient pour votre mise en page

Oui, oui, pour pouvoir bien utiliser ces thèmes, il faut les connaître un peu, mais on apprend si vite !

## **4. Crédits**

**Auteur**: Sophie Gautier

**Remerciements :**Guy Capra pour son soutien et ses encouragements permanents

**Intgr par**: N/A

**Dernière modification**: 28 janvier 2002

**Contacts**: OpenOffice.org Documentation Project http://fr.openoffice.org

**Traduction** : N/A

#### **5. Licence**

#### **Appendix**

#### **Public Documentation License Notice**

The contents of this Documentation are subject to the Public Documentation License Version 1.0 (the "License"); you may only use this Documentation if you comply with the terms of this License. A copy of the License is available at *http://www.openoffice.org/licenses/PDL.html*.

The Original Documentation is Comment Mettre en Forme une Feuille de Calcul. The Initial Writer of the Original Documentation is Sophie Gautier Copyright (C) 2002*.* All Rights Reserved. (Initial Writer contact(s): sgauti@cenatrin.bf).

 $\frac{1}{\text{Contribution(s)}}$ <br>
ed by  $\frac{1}{\text{are Copyright (C)}}$  [Insert vear(s)]. All Rights Reserved. (Contributor Portions created by \_\_\_\_\_\_ are Copyright (C)\_\_\_\_\_\_\_\_\_*[Insert year(s)]*. All Rights Reserved. (Contributor contact(s):  $[Insert hyperlink/alias].$ 

NOTE: The text of this **Appendix** may differ slightly from the text of the notices in the files of the Original Documentation. You should use the text of this **Appendix** rather than the text found in the Original Documentation for Your Modifications.